- 1. Go to Youtube.com
- 2. Find a video you would like to play- if it has a Blue X on it – click the blue X

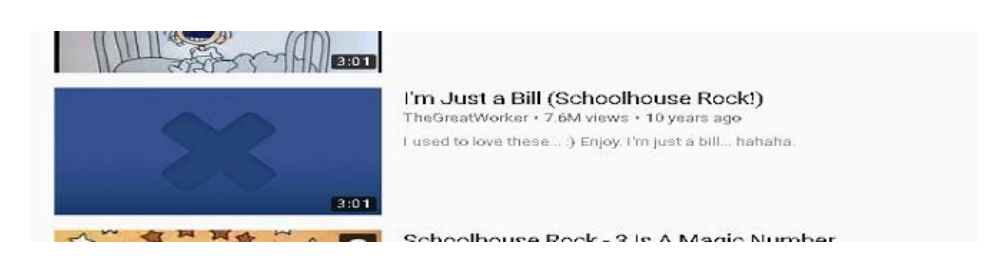

- 3. It will direct you to this screen
	- a. If it is marked as "unknown" you will be able to view the video by following the directions below.
	- b. If it is marked as "mature" you will not be able to view the video.

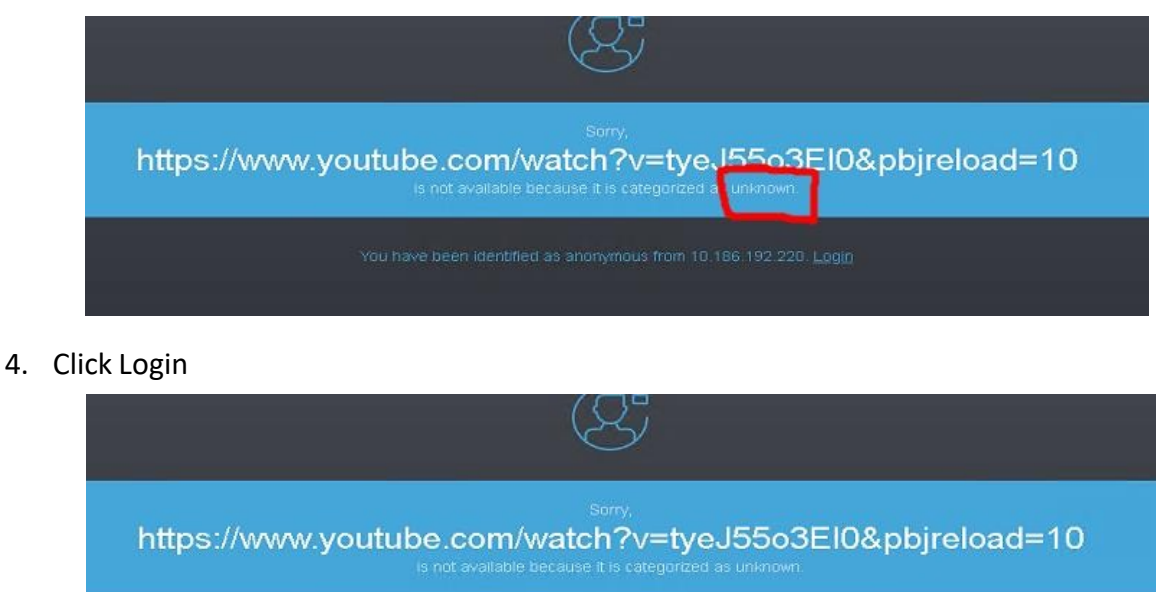

5. Choose the correct school you are associated with- and log in with the credentials you use to log in to your computer- and click Authenticate.

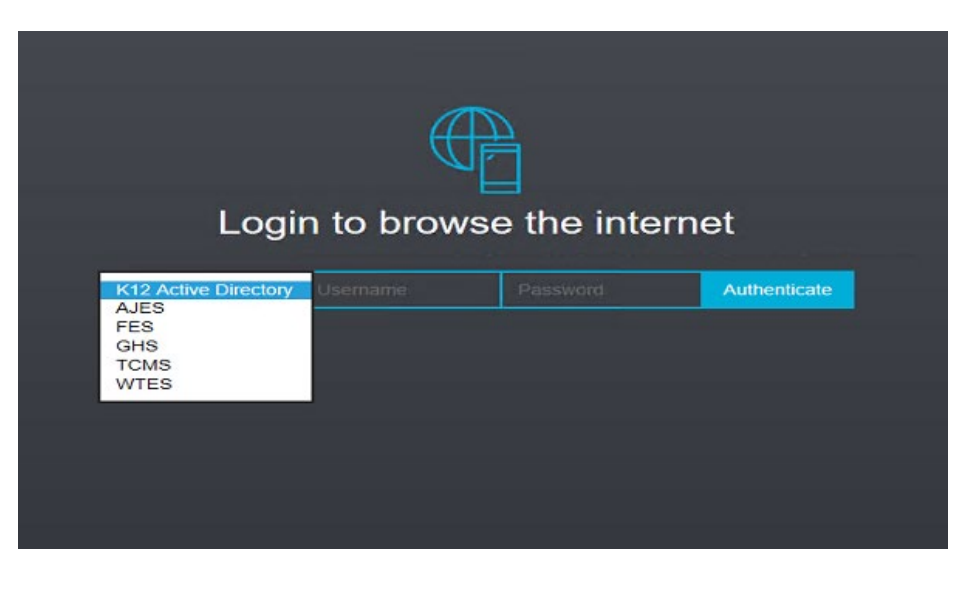

## 6. (IF YOU DO NOT HAVE A SCHOOL ACCOUNT CHOOSE K12 AND USE YOUR EMAIL ADDRESS AND PASSWORD).

- 7. This screen can also come up when accessing the internet from home. If it does, choose the correct school/K12 account you are associated with- and log in with your credentials and then click Authenticate.
- 8. Videos and sites can be whitelisted by putting in a request at the link below:

[https://forms.office.com/Pages/ResponsePage.aspx?id=S7AZ4AwzekaLrgn7FzdNajUNjpKUii1PnAqvo5Ge7Y1UNFFYNVJL](https://na01.safelinks.protection.outlook.com/?url=https%3A%2F%2Fforms.office.com%2FPages%2FResponsePage.aspx%3Fid%3DS7AZ4AwzekaLrgn7FzdNajUNjpKUii1PnAqvo5Ge7Y1UNFFYNVJLTDQ1VTkyRVg0QzNWNDVVSk5XSC4u&data=02%7C01%7C%7C0b66b371072d480b0f8308d62ad4635d%7Ce019b04b330c467a8bae09fb17374d6a%7C0%7C0%7C636743489019785366&sdata=dSey8p2wDvasalfEeNEJAdFKPde03aMZTm%2FLapqr6wM%3D&reserved=0) [TDQ1VTkyRVg0QzNWNDVVSk5XSC4u](https://na01.safelinks.protection.outlook.com/?url=https%3A%2F%2Fforms.office.com%2FPages%2FResponsePage.aspx%3Fid%3DS7AZ4AwzekaLrgn7FzdNajUNjpKUii1PnAqvo5Ge7Y1UNFFYNVJLTDQ1VTkyRVg0QzNWNDVVSk5XSC4u&data=02%7C01%7C%7C0b66b371072d480b0f8308d62ad4635d%7Ce019b04b330c467a8bae09fb17374d6a%7C0%7C0%7C636743489019785366&sdata=dSey8p2wDvasalfEeNEJAdFKPde03aMZTm%2FLapqr6wM%3D&reserved=0)